## **Работа с Movavi Видеоредактором**

Запустите программу.

#### **Добавление файлов**

На панели с левой стороны главного окна переходим в раздел «Импорт». Для этого нажмите один раз левой кнопкой мышки по отмеченной ниже области.

В этом разделе вы увидите несколько дополнительных кнопок.

**Добавить файлы** — Данная опция позволит добавить музыку, видео или изображение.

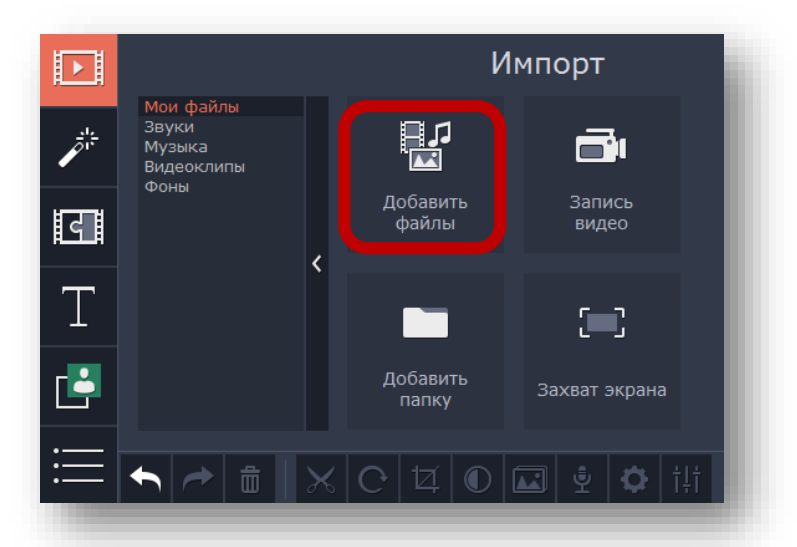

После нажатия на указанную область откроется окно выбора файла. Находите нужный файл на компьютере, выделяете его одиночным нажатием левой кнопкой мышки, после этого нажимаете *«Открыть»*.

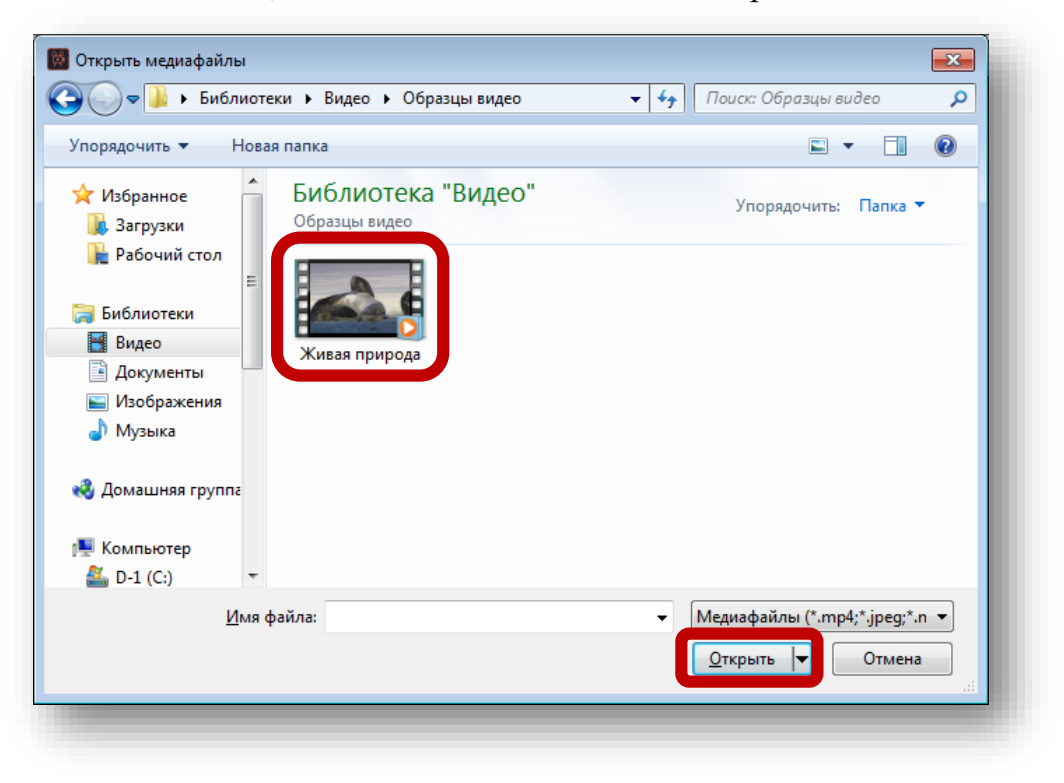

## **Эффекты перехода**

В большинстве случаев ролики создаются из множества нарезок. Чтобы скрасить переход от одного кусочка видео к другому, была придумана данная функция.

1. На панели слева открываем раздел *«Переходы»*.

Немного правее появится список подразделов, а рядом с ним будут отображены миниатюры самих переходов с подписями. Вы можете выбрать вкладку *«Все»* для отображения всех доступных вариантов, либо же переключаться по предложенным подразделам.

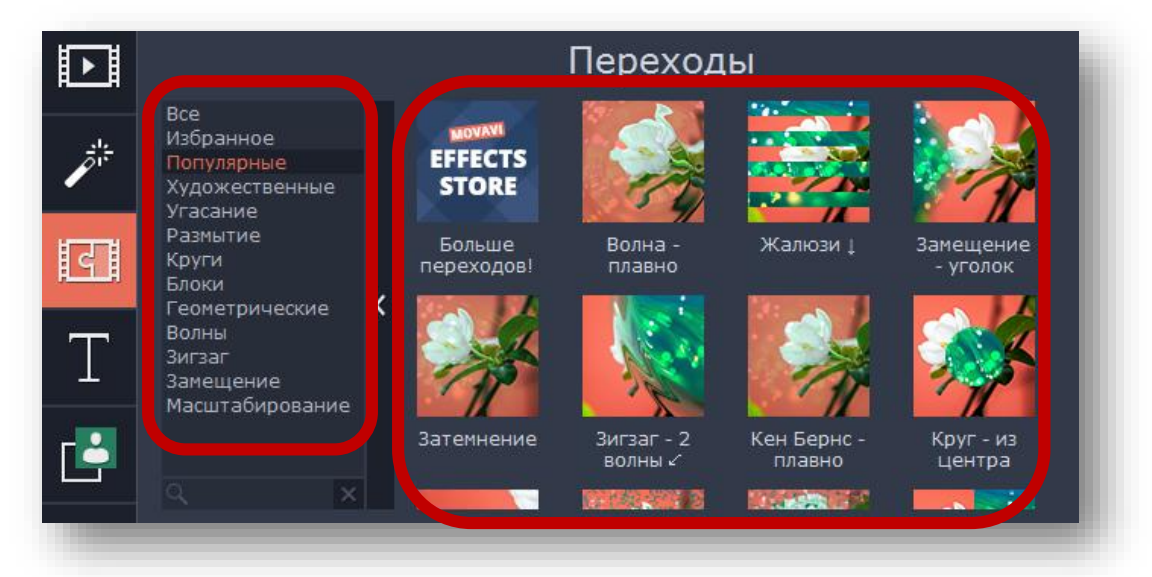

2. Для того, чтобы применить к ролику понравившийся переход, вам необходимо просто перетащить его на нужный фрагмент клипа. Сделать это можно, удерживая левую кнопку мышки.

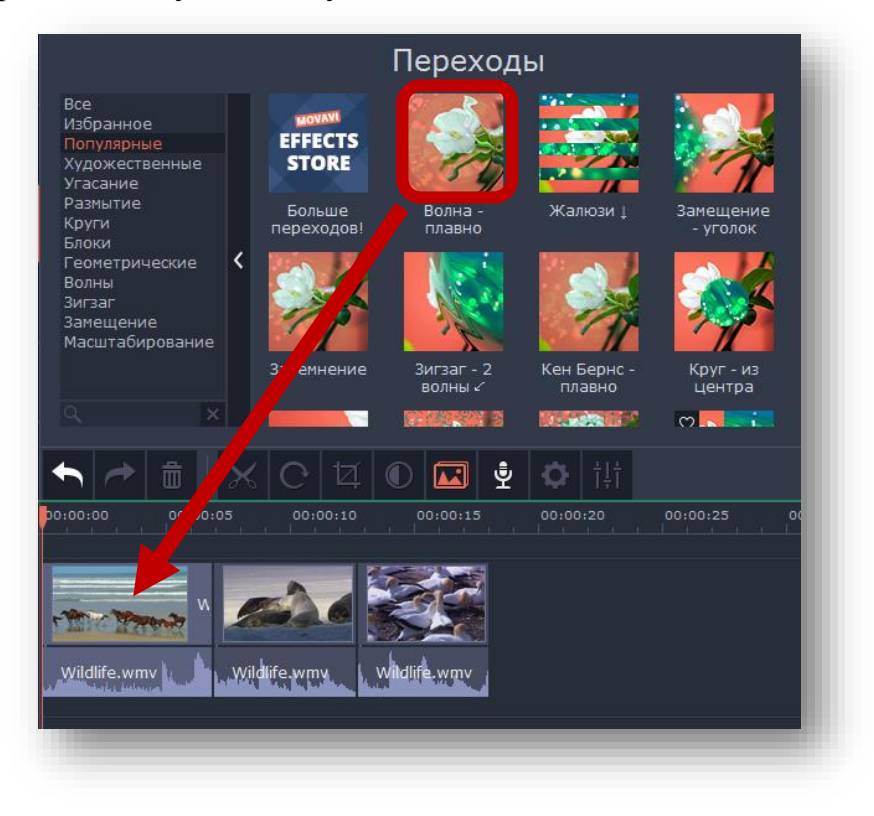

3. Любой добавленный эффект перехода можно удалить или изменить его свойства. Для этого нажмите на области, которая отмечена на изображении ниже, правой кнопкой мышки.

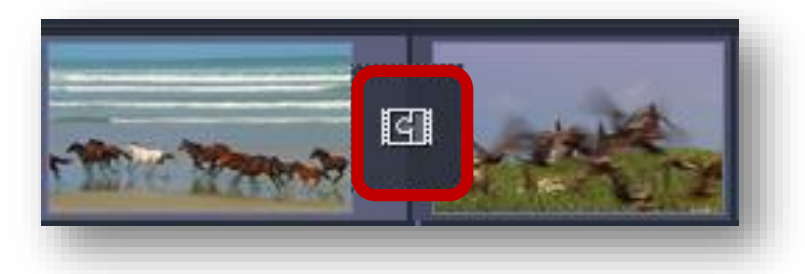

4. В появившемся меню вы сможете удалить только выбранный переход, все переходы во всех клипах или изменить параметры выбранного перехода.

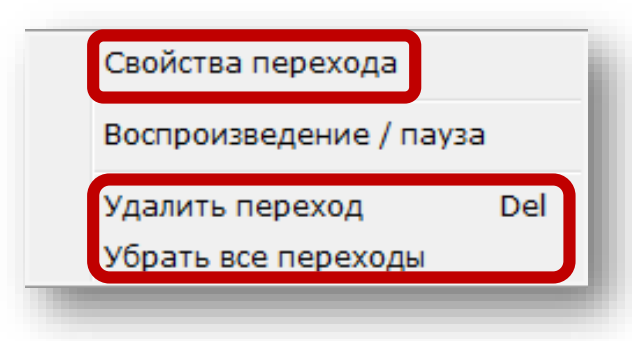

5. Если вы откроете свойства перехода, то увидите следующую картину.

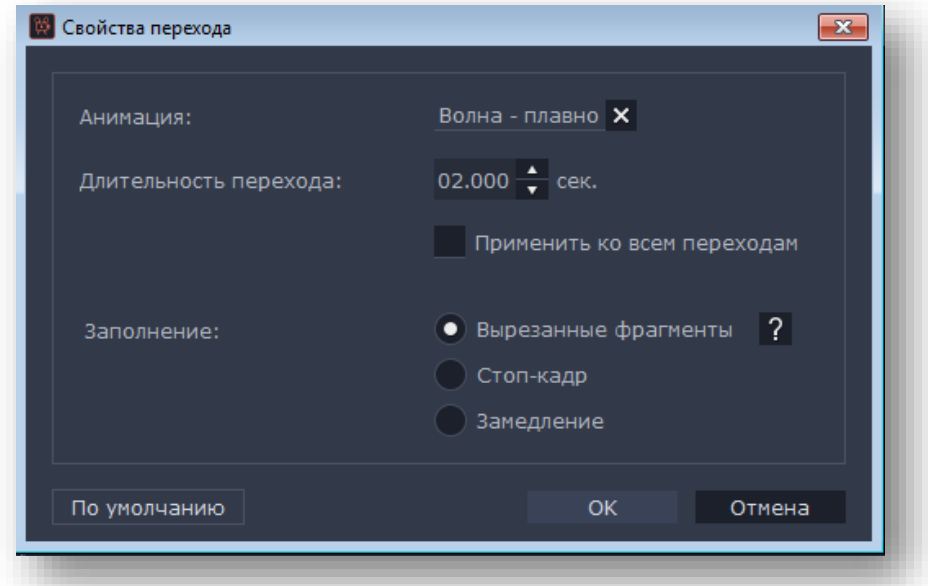

6. Изменяя значения в пункте *«Длительность»* можно изменить время появления перехода. По умолчанию все эффекты появляются за 2 секунды до окончания видео или изображения. Кроме того, тут же можно указать время появления перехода для всех элементов вашего клипа.

На этом работа с переходами подошла к концу. Двигаемся далее.

### **Разделение (Разрезание) файлов**

**Разрезать** — Чтобы начать резку видео (аудио), щелкните по видеозаписи (аудиозаписи) в рабочей области, установите красный маркер на место, которое вам нужно разделить и нажмите «**Разрезать»**. Видео (аудио) будет разрезано в указанном вами месте. Если нужно, можете удалить ненужный эпизод, нажав **Delete** на клавиатуре.

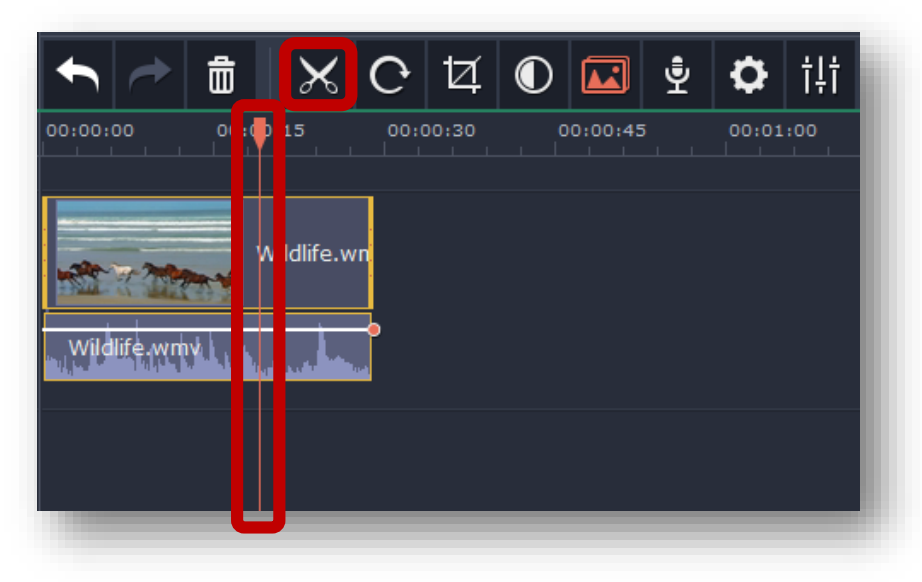

#### **Запись голоса**

С помощью этого инструмента вы можете добавить собственную запись голоса прямо в саму программу для дальнейшего использования.

Нажмите на иконку в виде микрофона и запустите процесс нажатием клавиши *«Начать запись»*. В результате полученный результат будет сразу добавлен на таймлайн.

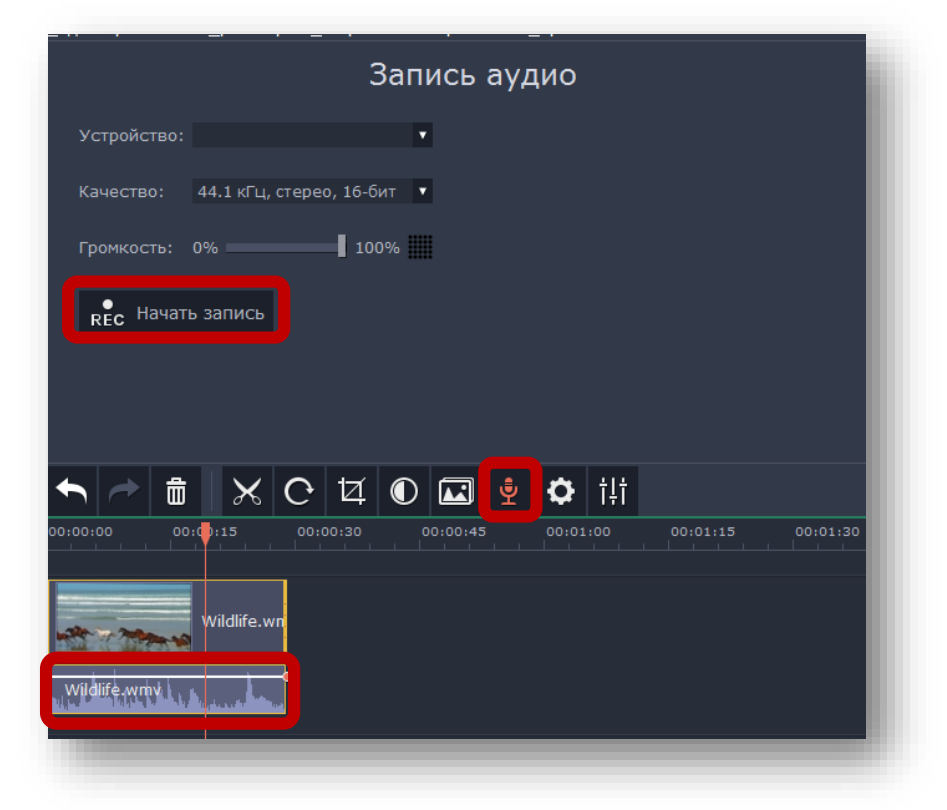

#### **Свойства клипа**

Все указанные параметры влияют именно на отображение визуальной части ролика.

Инструмент «Громкость» позволит вам выровнять звук/сделать громче видео(ели тихо слышно)/сделать тише видео(если звук на нем слишком громкий)

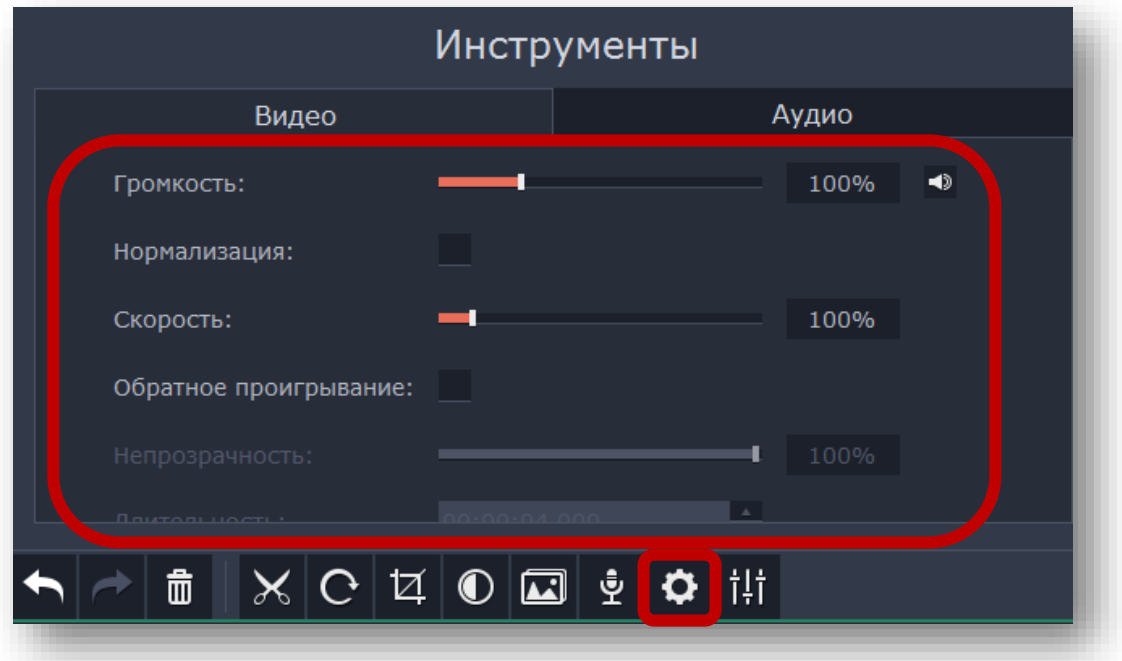

# **Сохранение результата**

**В.** Моvavi Видеоредактор Плюс - Новый проект \* систенно разниционального настройки Сохранить Справка<br>Редактирование Просмотр Настройки Сохранить Справка 回 Инструменты Видео **Примечение производить Аудио**  $\mathscr{P}^{\frac{1}{n}}$ Громкость: 100%  $\blacktriangleleft$ ान Нормализация: Скорость:  $\overline{\phantom{0}}$ 100% T Обратное проигрывание: r <mark>ė</mark> **6 × C ¤ O ⊡ 2 ☆** # □※● 00:00:19.200  $\begin{array}{c|c|c|c|c|c} \hline \multicolumn{3}{|c|}{\mathbf{H}} & \multicolumn{3}{|c|}{\mathbf{H}} \\ \hline \multicolumn{3}{|c|}{\mathbf{H}} & \multicolumn{3}{|c|}{\mathbf{H}} \\ \hline \multicolumn{3}{|c|}{\mathbf{H}} & \multicolumn{3}{|c|}{\mathbf{H}} \\ \hline \multicolumn{3}{|c|}{\mathbf{H}} & \multicolumn{3}{|c|}{\mathbf{H}} \\ \hline \multicolumn{3}{|c|}{\mathbf{H}} & \multicolumn{3}{|c|}{\mathbf{H}} \\ \hline \multicolumn{$  $00:00:30$  $00:01:00$  $\frac{00:01:15}{ }$  $\frac{00:01:30}{ }$  $00:02:30$  $\frac{1}{2}$ :15  $00:00:45$  $00:01:45$  $00:02:00$  $00:02:15$  $\Box$ Настройки проекта: 1920х1080 16:9 29.97 FPS, 44100 Гц Стерео Сохранение

По завершении работы, в нижнем правом углу нажимаете «Сохранение»

После нажатия на выбранную область появится меню. По желанию, вы можете изменить имя сохраняемого файла и место, куда он будет сохранен. По завершении, нажимаете «Старт»

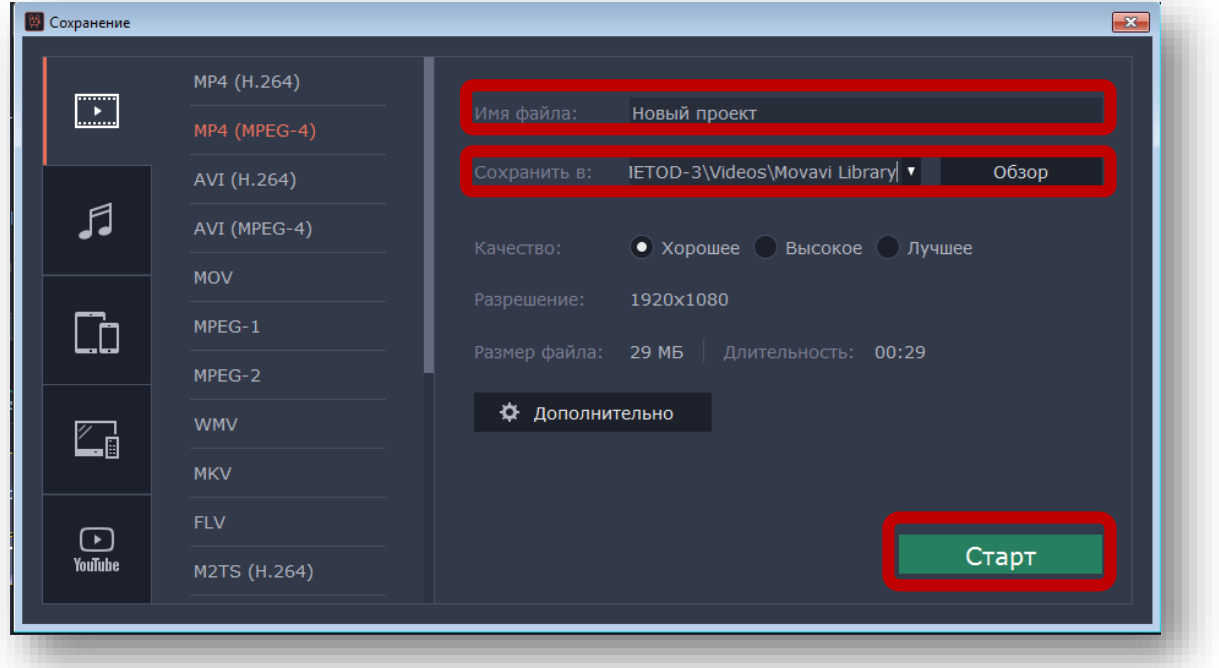

Начнется процесс сохранения файла. Его прогресс вы сможете отслеживать в специальном окне, которое появится автоматически.

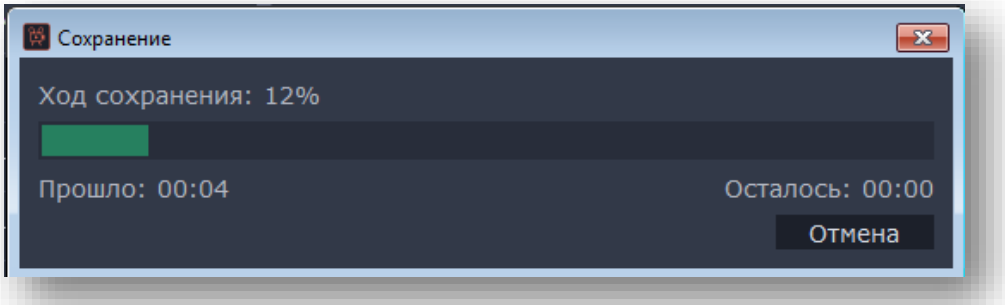

Если вы не доделали ролик, и хотите в будущем продолжить его, тогда просто сохраните проект. Для этого нажмите комбинацию клавиш *«Ctrl+S»*. В появившемся окне выберите имя файла и место, куда его нужно поместить. В будущем вам достаточно будет, после запуска программы, нажать клавиши *«Ctrl+F»* и выбрать с компьютера сохраненный ранее проект.

# **Интернет-ресурсы**

1. <https://lumpics.ru/how-to-use-movavi-video-editor/>

2. [http://h-y-c.ru/knowledge-base/programs/video/306-kak-razrezat-i-soedinyat](http://h-y-c.ru/knowledge-base/programs/video/306-kak-razrezat-i-soedinyat-video-v-movavi-videoredaktore.html)[video-v-movavi-videoredaktore.html](http://h-y-c.ru/knowledge-base/programs/video/306-kak-razrezat-i-soedinyat-video-v-movavi-videoredaktore.html)

3. [https://zen.yandex.ru/media/2hpc/movavi-video-editor-plus-interfeis](https://zen.yandex.ru/media/2hpc/movavi-video-editor-plus-interfeis-programmy-5e1b40d8ecfb8000ad88ef2d)[programmy-5e1b40d8ecfb8000ad88ef2d](https://zen.yandex.ru/media/2hpc/movavi-video-editor-plus-interfeis-programmy-5e1b40d8ecfb8000ad88ef2d)